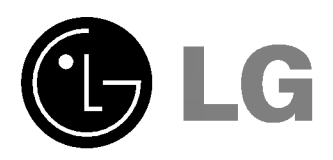

Lea atentamente este manual antes de poner en funcionamiento el Proyector.

Guarde el manual para posibles consultas futuras. Apunte el número de modelo y el número de serie del producto.

Si ha de ponerse en contacto con el proveedor del aparato, indíquele la información que consta en la etiqueta de la parte inferior del producto.

Número de modelo : Número de serie :

# BN315-JD **PROYECTOR CONSUMERS**<br>PROYECTOR MANUAL DEL USUARIO

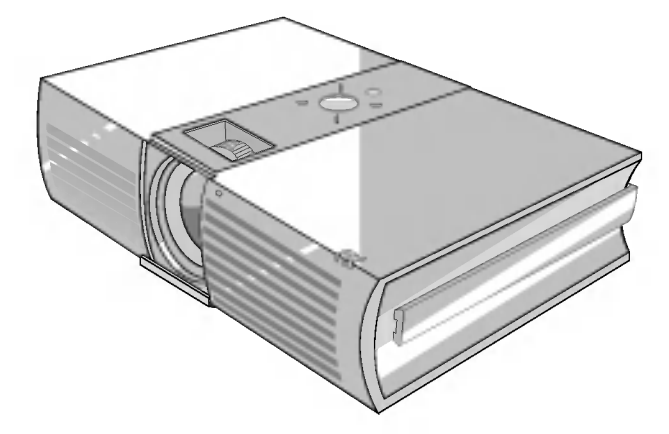

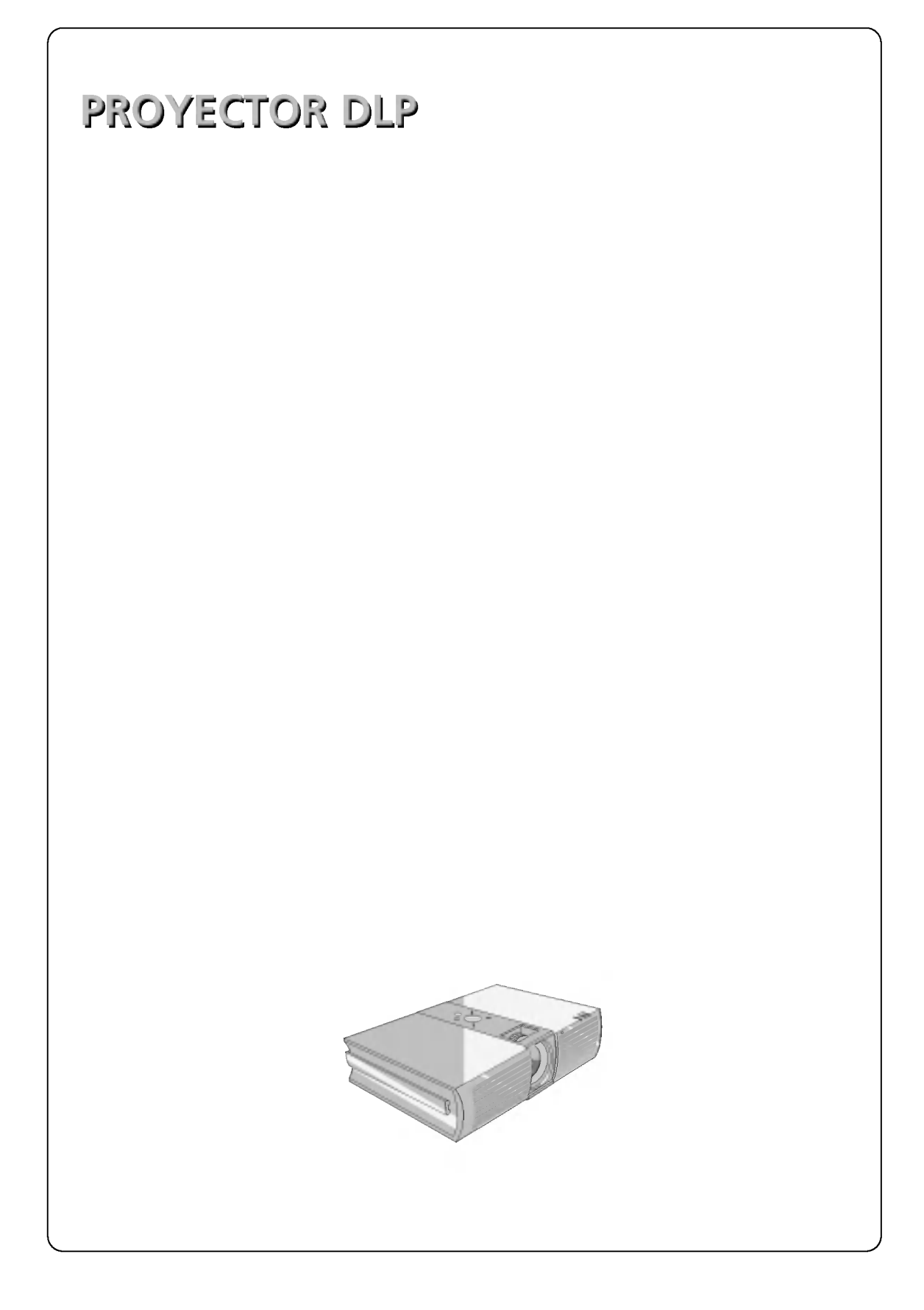

# Contenido

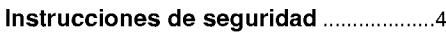

#### Nombre de las piezas

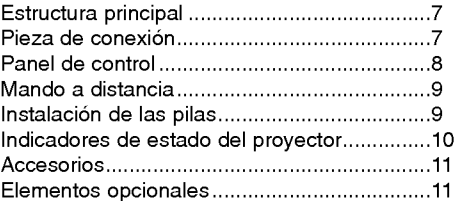

#### Instalacion <sup>y</sup> componentes Instrucciones de instalacion ............................12

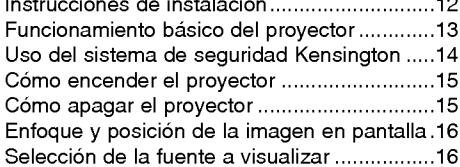

#### Conexión

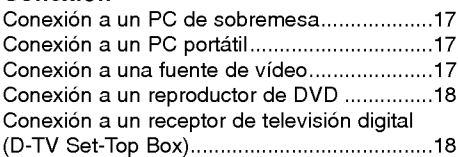

#### Función

#### Opciones del menú vídeo

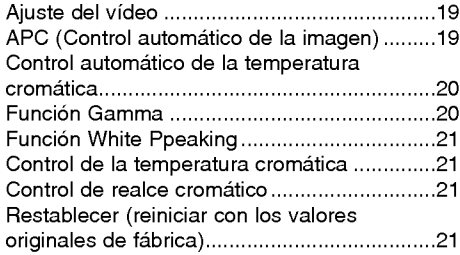

#### Opciones especiales del menú

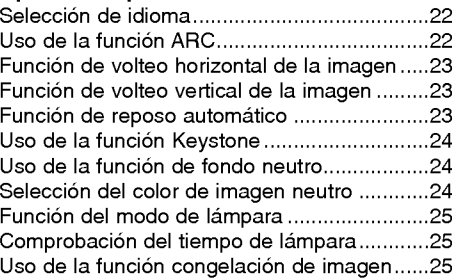

#### Opciones de menú en pantalla

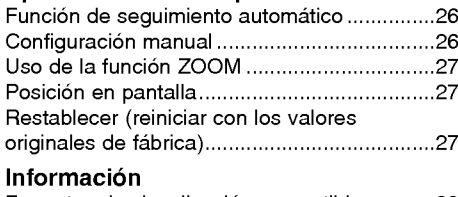

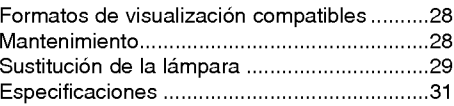

#### Cómo deshacerse de aparatos eléctricos y electrónicos viejos

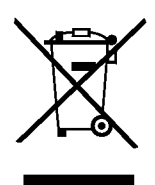

- 1. Si en un producto aparece el simbolo de un contenedor de basura tachado, significa que
- éste se acoge a la Directiva 2002/96/EC.<br>2. Todos los aparatos eléctricos o electrónicos se deben desechar de forma distinta del servicio municipal de recogida de basura, a través de puntos de recogida designados por el go
- 3. La correcta recogida y tratamiento de los dispositivos inservibles contribuye a evitar riesgos potenciales para el medio ambiente y la salud publica.
- 4. Para obtener mas informacion sobre como deshacerse de sus aparatos electricos y electronicos viejos, pongase en contacto con su ayuntamiento, el servicio de recogida de basuras o el establecimiento donde adquirio el producto.

# Instrucciones de seguridad

Para evitar posibles accidentes o un uso inadecuado del proyector, rogamos tenga en cuenta las siguientes indicaciones sobre seguridad.

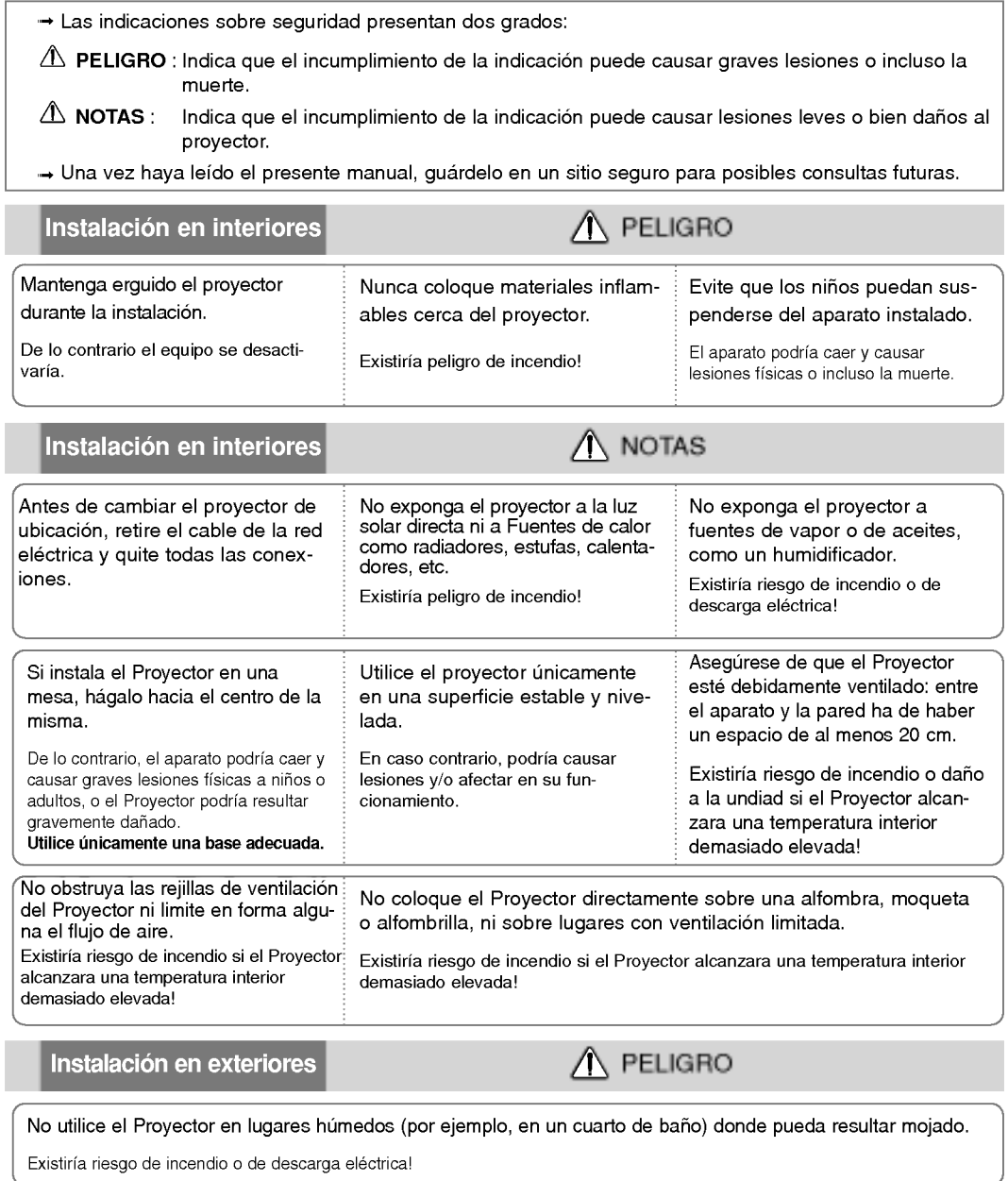

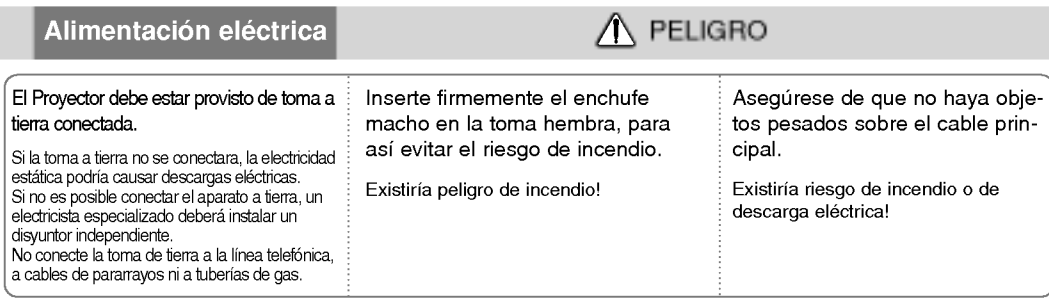

#### A PELIGRO

No conecte demasiados aparatos al enchufe principal, para asi evitar el riesgo de incendio.

La toma hembra podria recalentarse y provocar un incendio!

#### Alimentación eléctrica

#### $\bigwedge$  NOTAS

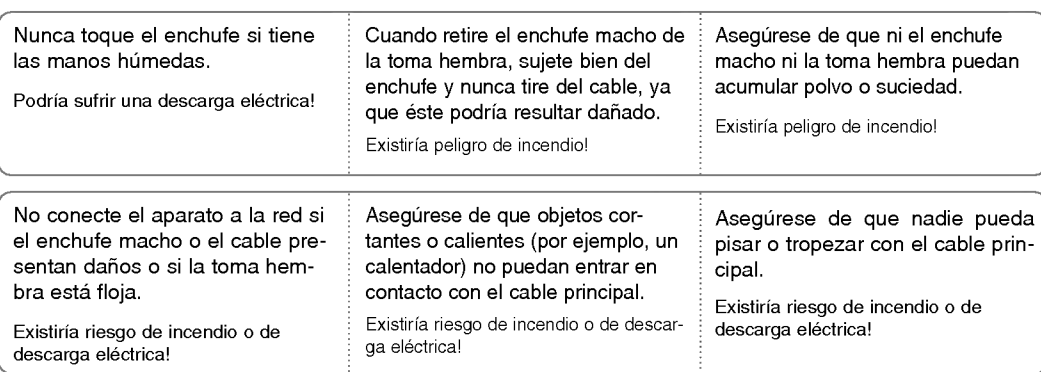

Para desconectar o conectar el aparato, nunca utilice el enchufe macho ni la toma hembra de la pared. (Para apagar o encenderlo, nunca utilice el enchufe)

El sistema podría resultar dañado, y podrían darse descargas eléctricas.

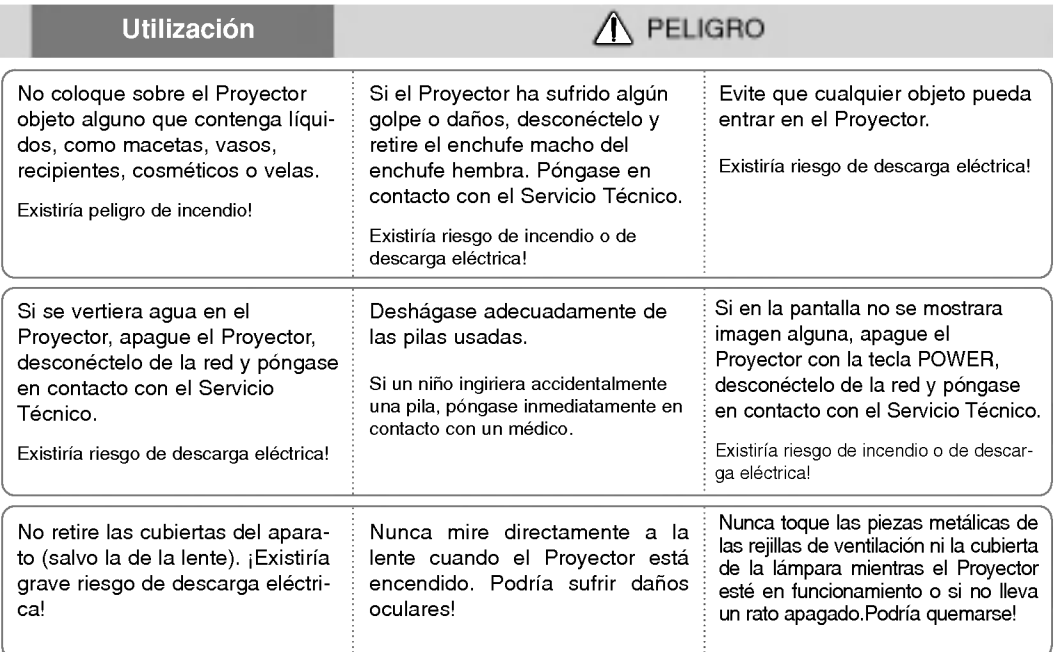

# **SPANISH**

#### Instrucciones de seguridad

Utilización

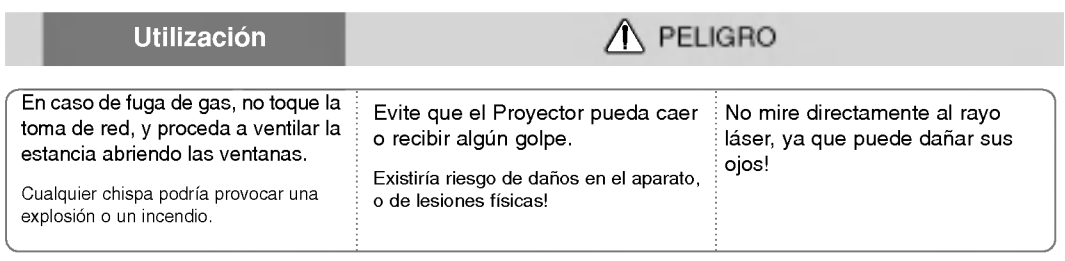

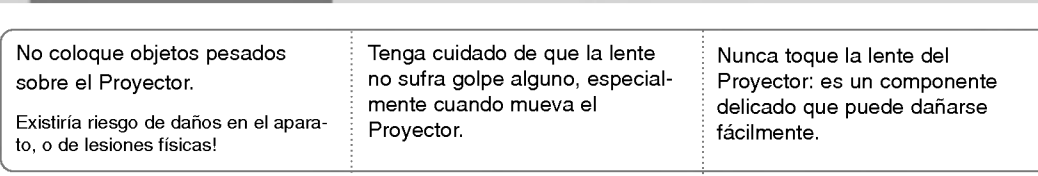

 $\triangle$  NOTAS

No coloque ni use objetos cortantes sobre el Proyector, ya que podria estropear su acabado externo.

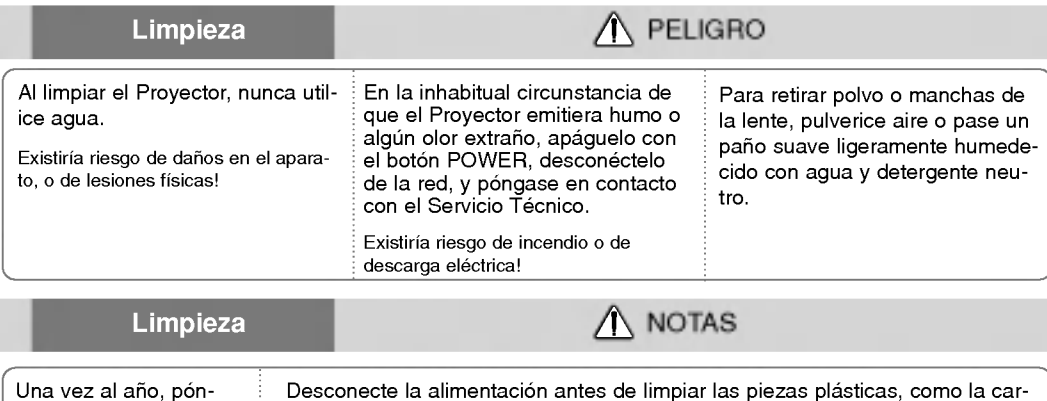

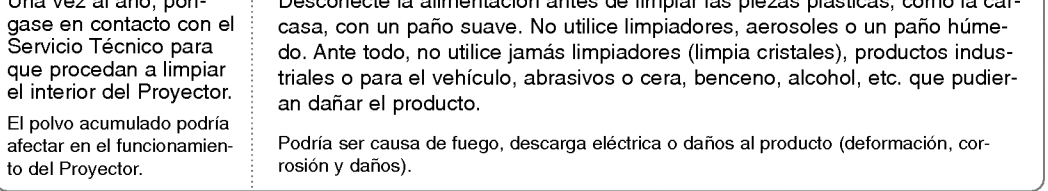

**Otros** 

 $\triangle$  PELIGRO

Nunca trate de reparar el Proyector: póngase en contacto con su establecimiento o el Servicio Técnico.

Existiria riesgo de causar danos en el Proyector o de sufrir una descarga electrica! Ademas, la Garantia quedaria anulada.

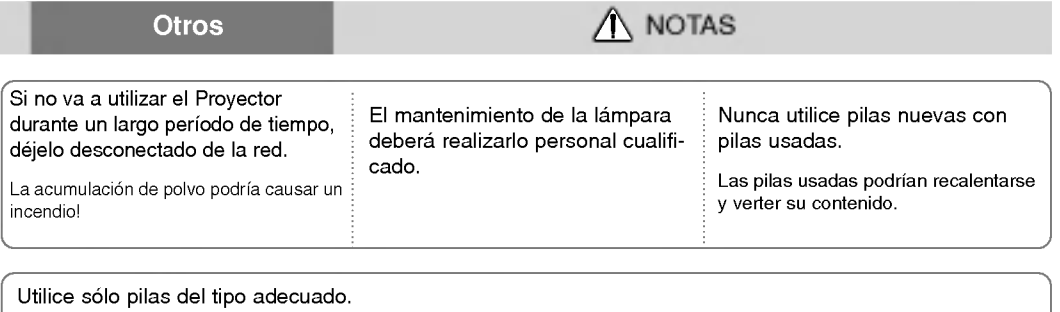

De lo contrario, podrían dañar el mando a distancia.

# Nombres de las piezas

#### Estructura principal

El Proyector ha sido fabricado con tecnologia de ultima generacion. Puede ocurrir que la pantalla muestre algunos pequenos puntos oscuros y/o brillantes (en rojo, azul o verde), lo que no suele indicar un defecto de fabricacion ni un funcionamiento incorrecto.

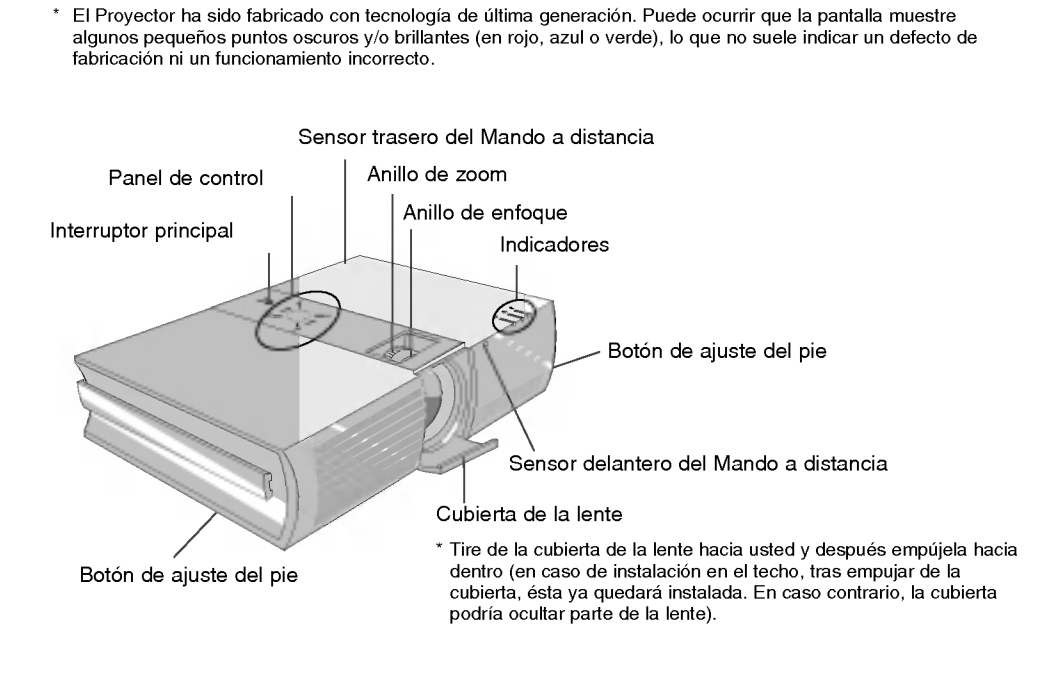

Pieza de conexión

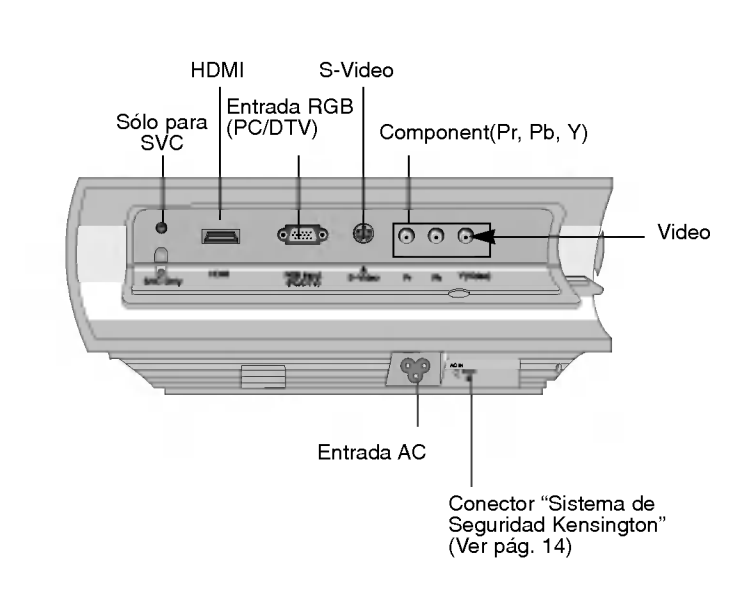

#### Panel de Control

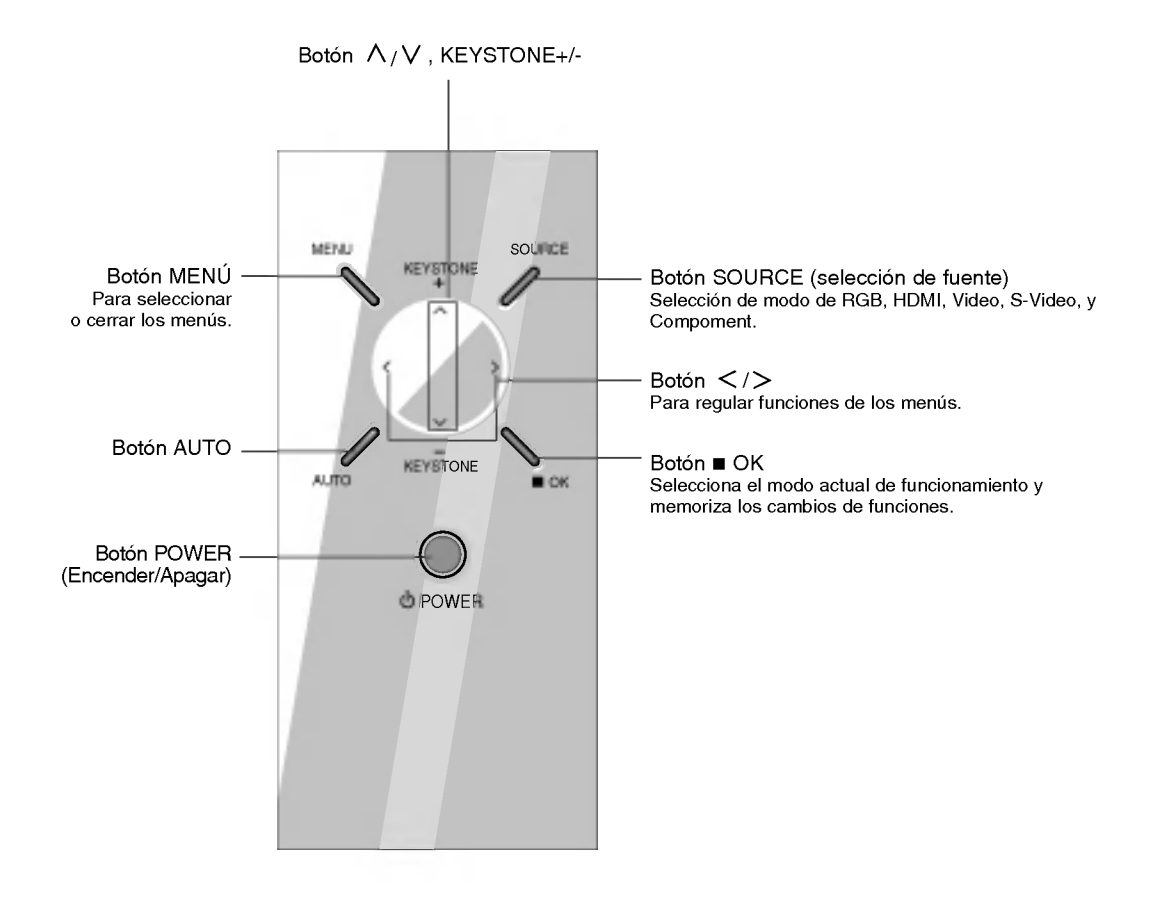

#### Mando a distancia

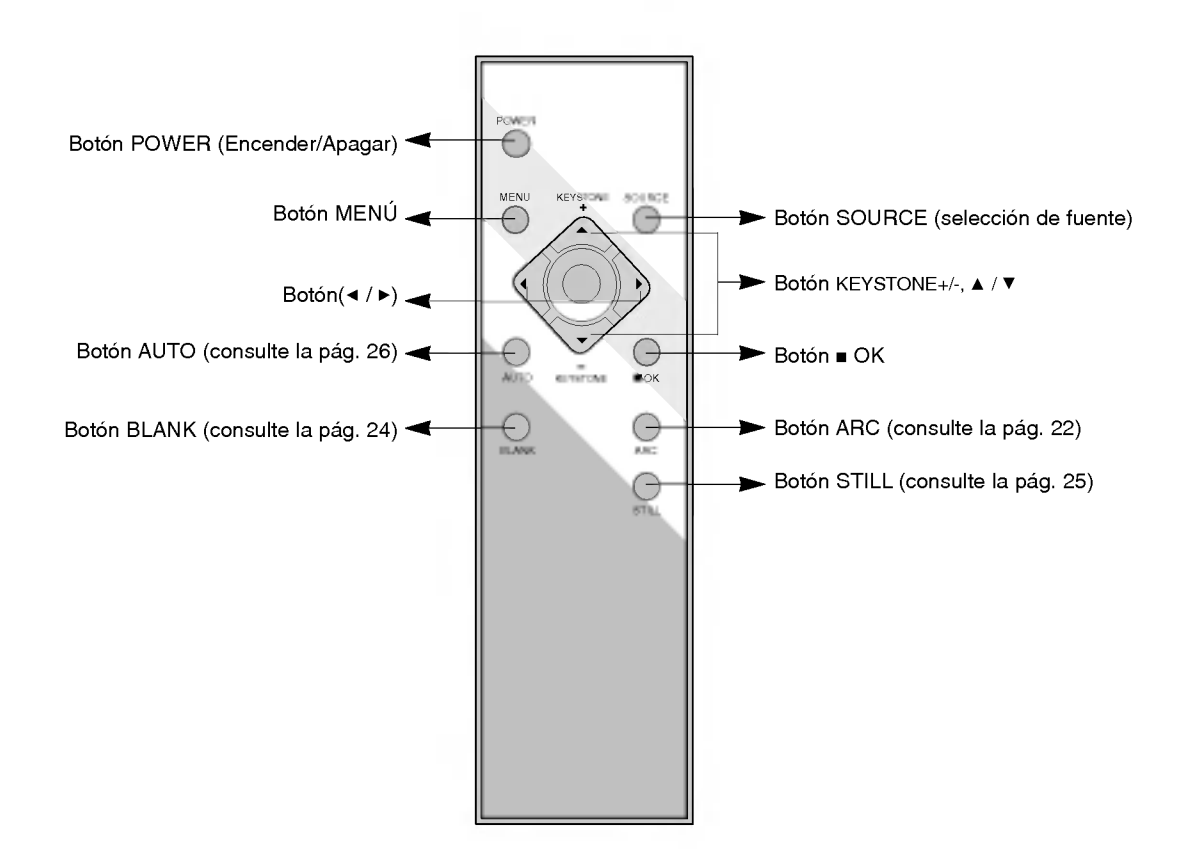

#### Instalación de las pilas

#### CAUTION

EXISTE RIESGO DE EXPLOSIÓN SI SUSTITUYE LAS PILAS POR OTRAS DEL TIPO INCORRECTO. DESHAGASE DE LAS PILAS USADAS CONFORME A LAS INSTRUCCIONES AL RESPECTO.

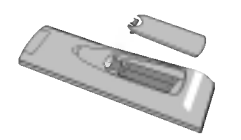

- ? Abra el compartimento de las pilas situado en la parte trasera del mando a distancia.
- ? Inserte las pilas respetando la polaridad (haga coincidir el signo "+" del compartimento con el "+" de la pila, e igualmente con el signo "-").
- ? No mezcle las pilas nuevas con pilas usadas.

#### Indicadores de estado del proyector

\* En la parte superior del proyector hay tres luces testigo: el indicador de la lampara, el indicador de funcionamiento y el indicador de temperatura.

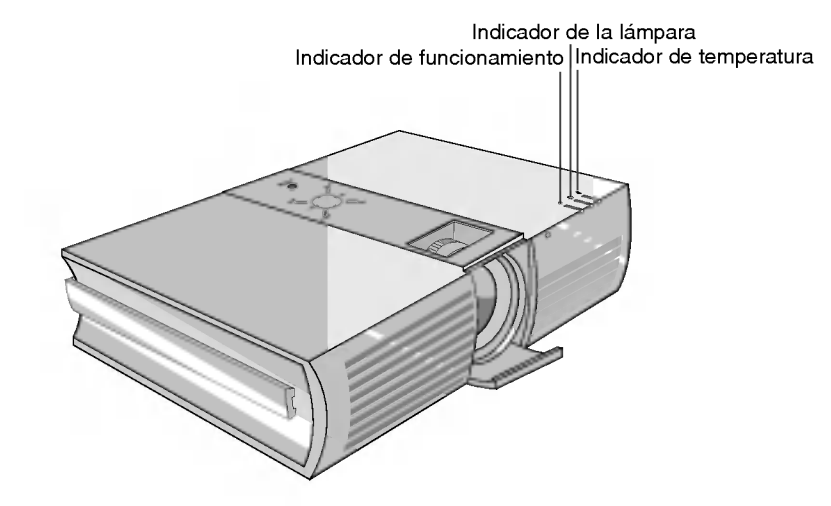

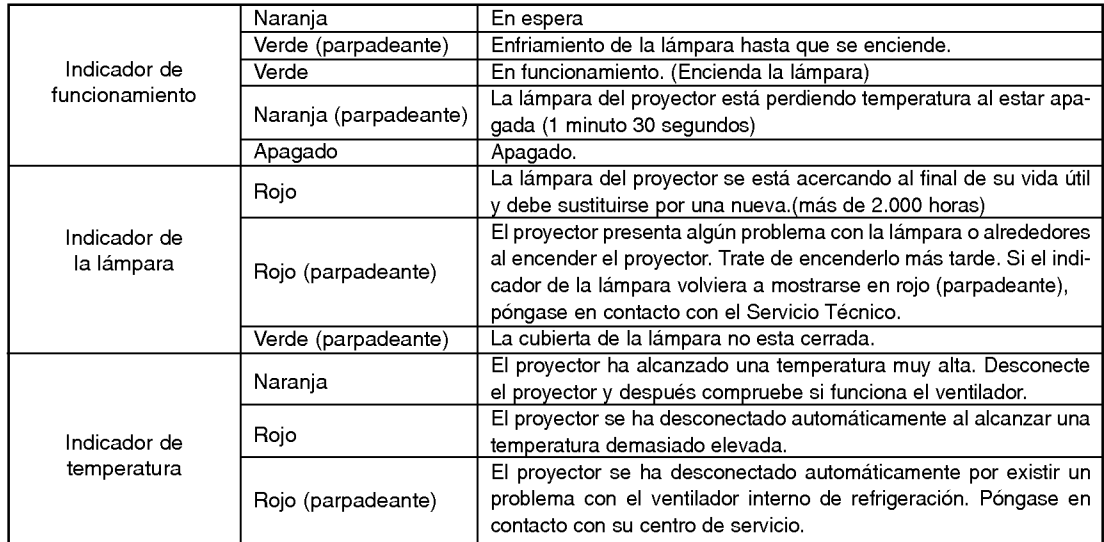

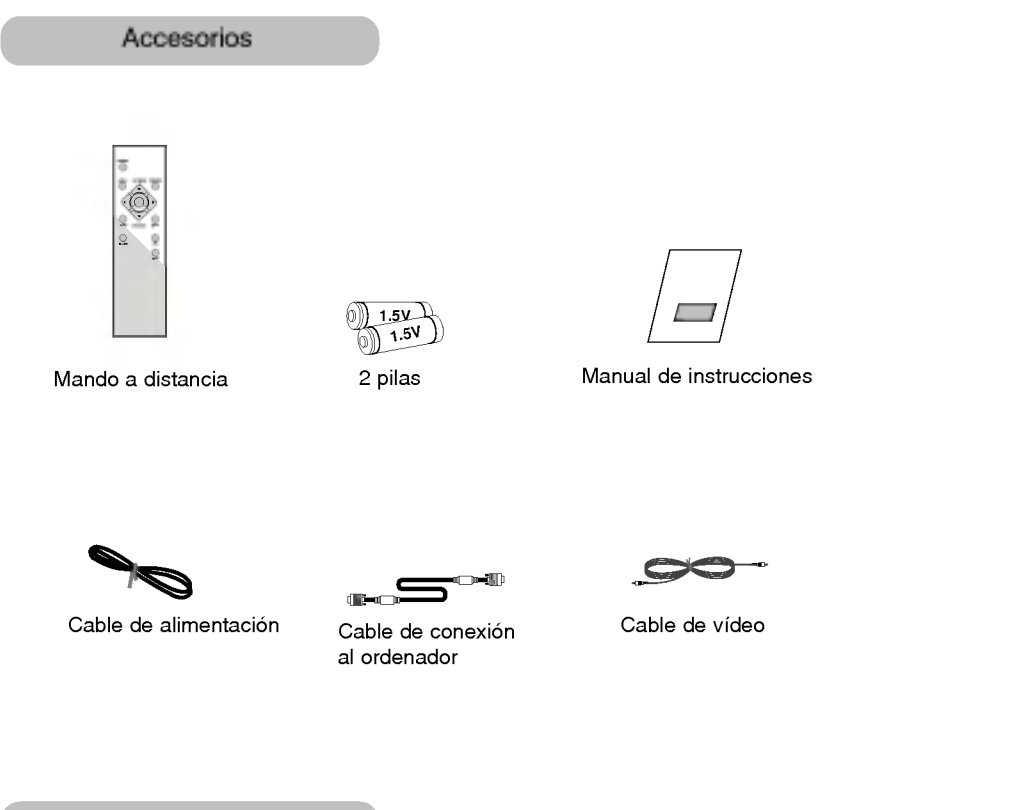

Elementos opcionales

- \* Puede obtener estos elementos a través de su establecimiento.
- \* Si desea instalar el Proyector en el techo, utilice únicamente el soporte destinado al efecto.<br>\* Si desea instalar el Proyector en el techo, utilice únicamente el soporte destinado al efecto.
- 

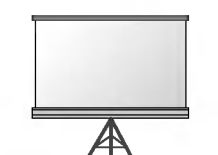

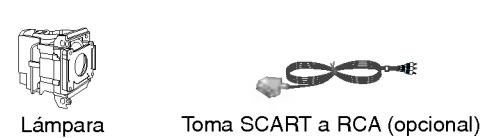

Pantalla de proyección

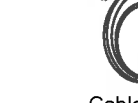

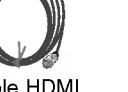

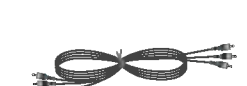

aj.

Cable HDMI Cable Component

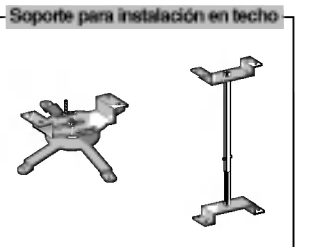

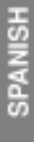

Cable S-Video

# Instalación y componentes

#### Instrucciones de instalación

\* No coloque el Proyector de las siguientes formas, ya que su funcionamiento podria ser insatisfactorio <sup>o</sup> incluso podria danar el Proyector.

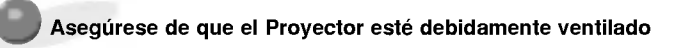

En la parte inferior del Proyector hay orificios de ventilación (de entrada de aire), y orificios de salida de aire en la parte frontal. No obstruya ni coloque objeto alguno junto <sup>a</sup> dichos orificios, ya que podria acumularse el calor interno, obteniendose asi una peor imagen o danar el aparato.

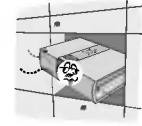

No coloque el Proyector directamente sobre una alfombra, moqueta, alfombrilla, ni sobre lugares que puedan obstruir los orificios de ventilacion. El Proyector solo ha de montarse en una pared o en el techo.

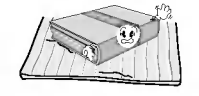

●Evite que pueda caer cualquier líquido en el Proyector. ●Deje una distancia de al menos 30 cm. entre el Proyector y las superficies circundantes.

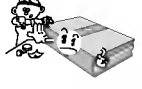

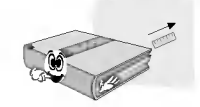

El Proyecto ha de contar con adecuadas condiciones ambientales de temperatura y humedad.

Asegurese de instalar el Proyector en un lugar con adecuadas condiciones de temperatura y sequedad.(ver p. 31)

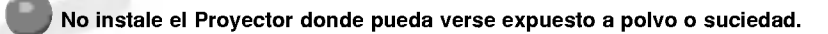

Podria darse un sobrecalentamiento del aparato.

No obstruya las ranuras ni los orificios del Proyector: podria recalentarse y provocar un incendio.

El Proyector ha sido fabricado con tecnologia de ultima generacion. Puede ocurrir que la pantalla presente algunos pequeños puntos oscuros y/o brillantes (en rojo, azul o verde), lo que no indica un defecto de fabricacion ni un funcionamiento incorrecto.

Para visualizar programas de television digital (formato DTV) es necesario instalar un receptor DTV (Settop Box) y conectarlo al Proyector

Si el Proyector no está conectado a la red, el menú no aparecerá en pantalla.

#### Funcionamiento básico del proyector

- 1. Instale el proyector en una pared.
- 2. Coloque la pantalla a la distancia adecuada del proyector. La distancia entre el proyector y la pantalla determina el tamaño real de la imagen.
- 3. Sitúe el proyector de tal forma que la lente se encuentre en ángulo correcto respecto a la pantalla. Si el proyector no está en ángulo recto, la imagen en pantalla aparecerá torcida. Si no logra corregirlo, utilice el KEYSTONE para corregir la situación (consulte la pág. 24)
- 4. Conecte los cables del proyector a una toma de pared y a los demás dispositivos conectados.

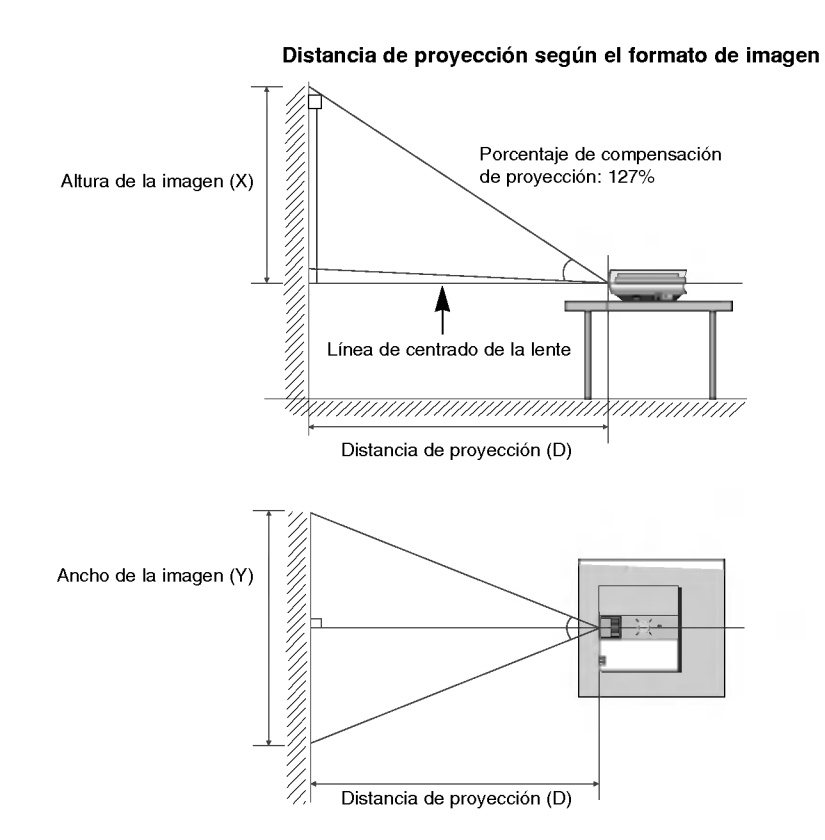

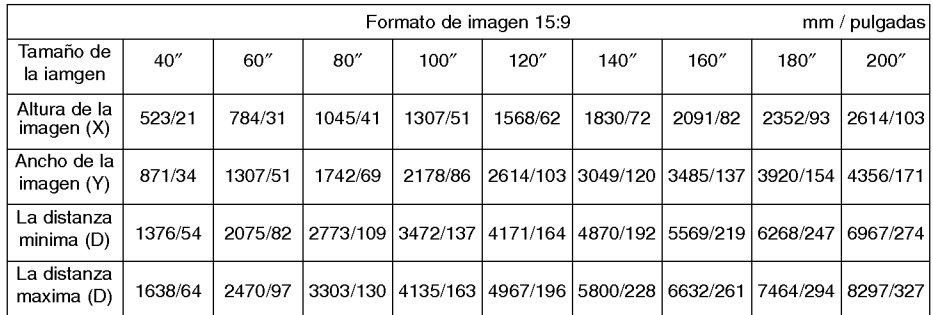

\* Se muestra el estado de la distancia minima/maxima una vez ajustada con la funcion de zoom.

#### Uso del sistema de seguridad Kensington

- El Proyector cuenta en su panel posterior con un conector para el "Sistema de Seguridad Kensington". Conecte el cable correspondiente según muestra la figura.
- En la Guia del Usuario incluida en el set Kensington Securiy System puede consultar informacion pormenorizada y cómo instalar el sistema Si desea más información, visite http://www.kensington.com, página web de la compañía Kensington, que comercializa equipos electrónicos de gama alta, como notebooks y Proyectores.
- El sistema de Seguridad Kensington es un componente opcional.

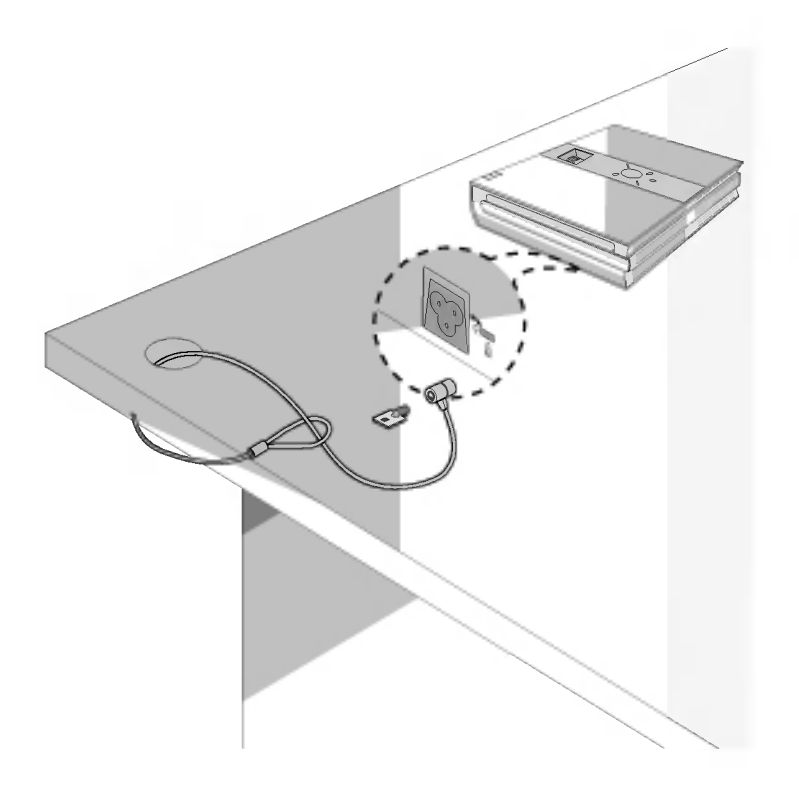

#### Cómo encender el proyector

- 1. Conecte correctamente a la red el cable de alimentación.
- 2. Retire la cubierta de la lente.
- 3. Pulse el botón POWER del Mando a distancia o de la cubierta superior del Proyector. (El indicador verde parpadeara mientras la lampara va adquiriendo temperatura)
	- Una vez el indicador pase a ser verde, se visualizara la imagen.
	- Con el boton SOURCE seleccione la fuente a visualizar.
	- $\bullet$  Cuando haya dejado de usar el Proyector, desconéctelo con el botón POWER y no retire el cable de la red hasta que hayan transcurri do al menos 1 minuto 30 segundos: así la lámpara irá enfriándose y se facilitará alargar su vida de funcionamiento.

NOTA!

\* No desenchufe el cable de alimentación mientras el ventilador (entrada/salida) este funcionando. Si es así, llevará<br>más tiempo encender la lampara. más tiempo encender la lampara.

Cómo apagar el proyector

- 1. Pulse el boton POWER de la cubierta superior del Proyector <sup>o</sup> del Mando <sup>a</sup> distancia.
- 2. Pulse de nuevo el botón POWER de la cubierta superior del Proyector o del Mando a distancia para que no reciba alimentación eléctrica.
- 3. Si el indicador de funcionamiento esta en naranja y parpadea, no desconecte el Proyector hasta que dicho indicador deje de parpadear.
	- Si el indicador de funcionamiento está en naranja y parpadea, no estará activo el botón POWER de la cubierta superior o del Mando a distancia.

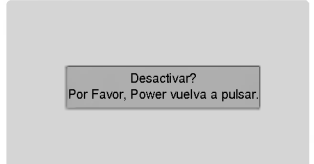

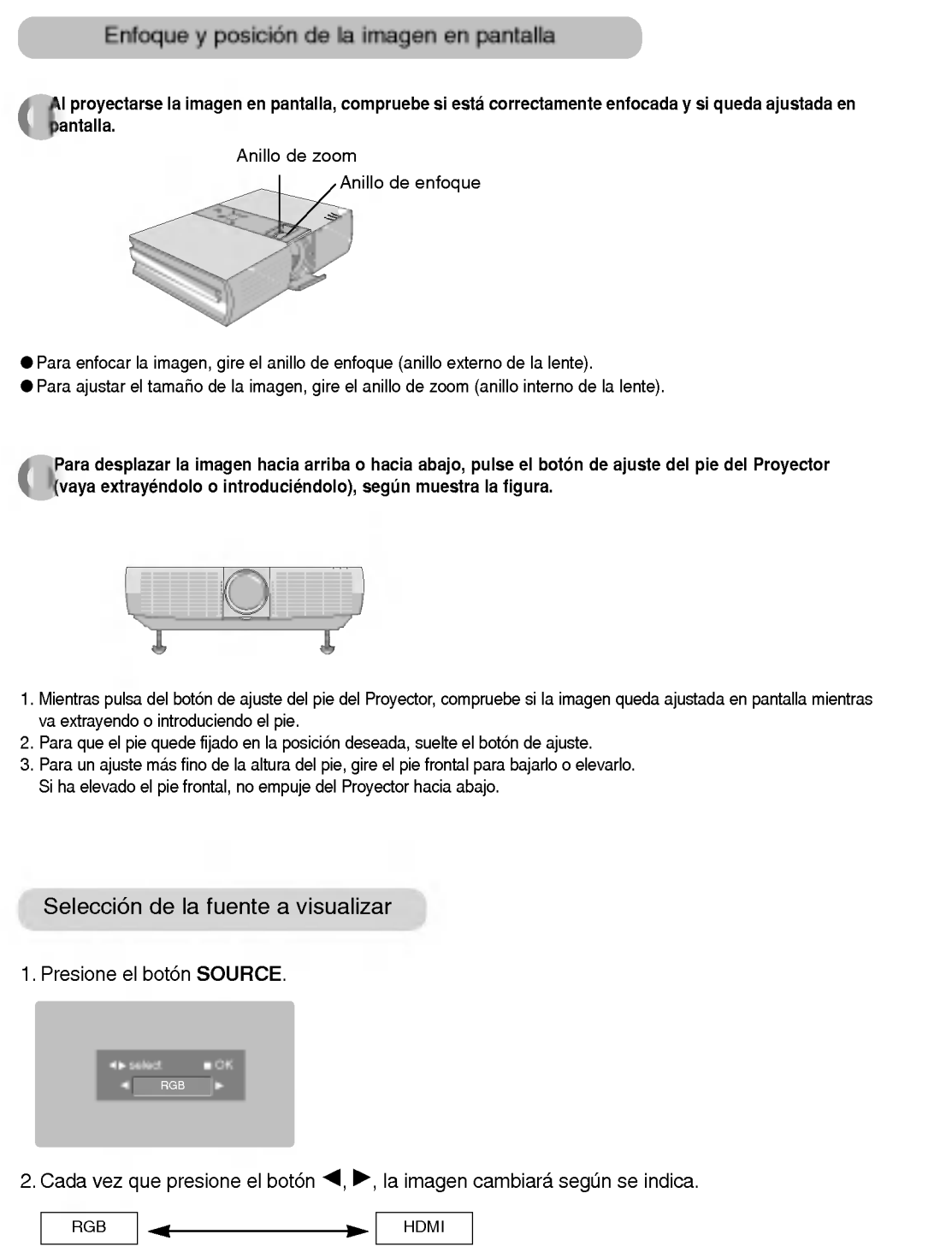

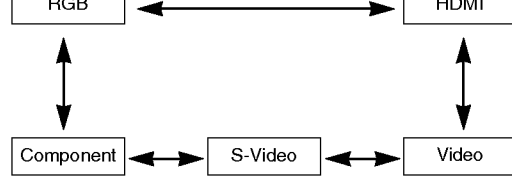

# **Conexión**

#### Conexión a un PC de sobremesa

- \* El Proyector puede ser conectado <sup>a</sup> un ordenador provisto de salida VGA, SVGA, XGA <sup>o</sup> SXGA.
- \* Puede utilizar la funcion ARC para senales RGB formato 4:3. (En senales con formato panoramico de alta definicion no se puede utilizar la función ARC)
- \* Las señales con formato panorámico de alta definición no están comprendidas en el espectro visual del Proyector, por lo que no se visualizarán perfectamente.
- Consulte en la pagina 28 cuales son las visualizaciones compatibles con el monitor del proyector.

#### < Cómo conectar >

Conecte el cable del ordenador a la entrada RGB Input (PC/DTV) del proyector.

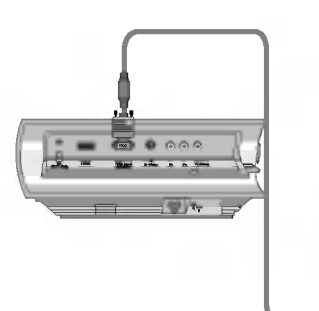

**City** Long

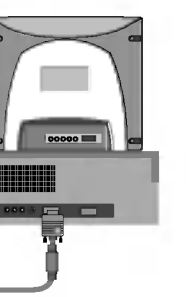

 $0000$ 

Conexión a un PC portátil

#### < Como conectar >

- Conecte el cable del ordenador a la entrada RGB Input (PC/DTV) del proyector.
- \* Si configura su ordenador portatil (por ejemplo del tipo PC/AT de IBM) para que muestre imágenes tanto en el ordenador como en el monitor externo, es posible que en el monitor externo no se visualicen correctamente. En ese caso, dirija la salida de vídeo de su ordenador únicamente al monitor externo.

Para obtener más información, consulte las instrucciones de funcionamiento incluidas con su ordenador.

Conexion a una fuente de video

\* Al proyector puede conectarse un equipo de VTR, una videocamara, o cualquier otra fuente compatible de imagen.

#### < Como conectar <sup>1</sup> >

a. Conecte las entradas de video del proyector a las salidas de la fuente A/V mediante el cable de video.

#### < Como conectar 2 >

- b. Conecte la entrada de S-Video del proyector a la salida de S-Video de una fuente A/V mediante un cable de S-Video.
	- \* Obtendrá una mayor calidad de imagen al conectar una fuente de S-Video al proyector.

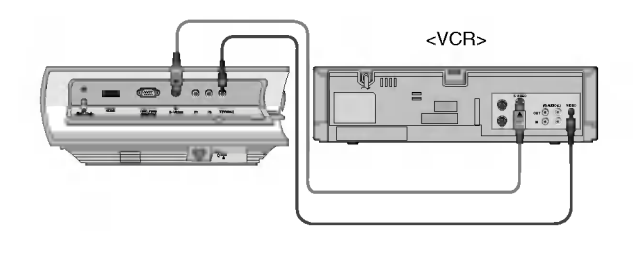

#### Conexion a un reproductor de DVD

\* Las salidas (Y, PB, PR) del reproductor de DVD pueden estar marcadas con las letras Y, Pb, Pr / Y, B-Y, R-Y / Y, Cb, Cr, dependiendo del aparato.

#### < Como conectar >

- a.Conecte el cable de componente del DVD <sup>a</sup>
- Component Pr, Pb, <sup>Y</sup> en el proyector. \*
- Cuando conecte el cable de componentes, haga que coincidan los colores de la toma con el cable de componentes. (Y = verde, PB = azul, PR = rojo)
- b.Utilice un reproductor de DVD con modo componente 480i (576i)/480p(576p)/720p/1080i.

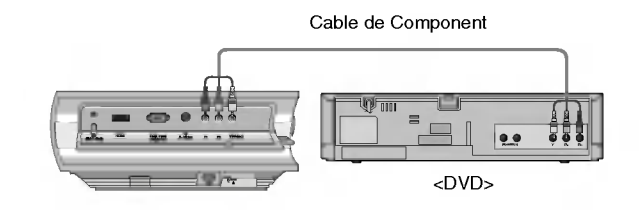

#### Conexión a un receptor de televisión digital (D-TV Set-Top Box)

- \* Para recibir programas de TV digital, es necesario adquirir un receptor de TV digital (Set-Top Box) y conectarlo al proyector.
- Por favor, consulte el manual de instrucciones del receptor de TV digital (D-TV Set-Top Box) para saber cómo conectarlo al proyector.

#### < Como conectar una fuente RGB >

- a. Conecte el cable del ordenador a la entrada RGB Input (PC/DTV) del proyector.
- b. Utilice un receptor de TV digital (D-TV Set-Top Box) con modo DTV 480p (576p)/720p/1080i.
	- \* HDMI es compatible con HDCP.

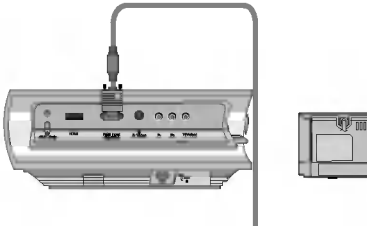

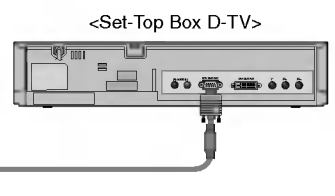

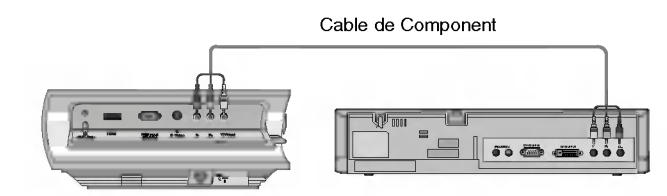

#### < Como conectar a una fuente de componente >

- a.Conecte el cable de componente del sintonizador de TV digital <sup>a</sup> Component Pr, Pb, Y en el proyector.
	- \* Cuando conecte el cable de componentes, haga que coincidan los colores de la toma con el cable de componentes. (Y = verde, PB = azul, PR = rojo)
- b. Utilice un receptor DTV con modo DTV 480p(576p)/720p/1080i.

# Función

- \* En este manual, la OSD (Visualizacion en pantalla) puede diferir de la mostrada por su proyector, ya que solo se trata de un ejemplo para facilitar el manejo del mismo.
- \* Si no existe ninguna señal de entrada, el Menú no aparecerá en pantalla<br>.
- Esta guia operativa explica principalmente el funcionamiento del modo RGB (PC).

# Opciones del menú vídeo

#### Ajuste del video

- 1. Presione el botón MENU y después utilice el botón ▲, ▼ para seleccionar el  $m$ enú
- 2. Presione el botón  $\blacktriangleright$  y a continuación utilice el botón  $\blacktriangle$  ,  $\nabla$  para seleccionar el elemento de video que desea ajustar.
- 3. Presione el botón  $\blacktriangleleft$ ,  $\blacktriangleright$  para ajustar la condición de pantalla como desee.
- 4. Presione el botón **DOK** para guardar.
	- · Cada ajuste de las opciones del menú no afectará a otras fuentes de entrada. Reajuste **de las opciones del menú, como sea necesario, para la siguiente** fuente de entrada: Componente de Video/S-Video (480i (576i)), Component (480p(576p), 720p,
	- 1080i)
	- Para restaurar las condiciones originales de imagen tras modificarlas, presione el botón **DOK** tras seleccionar el elemento [Restablecer].
	- En el sistema de difusion NTSC, el elemento de imagen Tinte se muestra en pantalla y puede ajustarse.
	- Para salir de la visualización del menú presione, repetidamente, el botón MENU.

#### APC (Control automatico de la imagen)

- \* Utilice esta función para obtener la mejor calidad de imagen.<br>\* Tarres i se i se ali
- \* Esta función no está activa en modo RGB.
- 1. Presione el botón MENU y después utilice el botón ▲, ▼ para seleccionar el  $m$ enú  $\blacksquare$
- 2. Presione el botón ▶ y después utilice el botón ▲, ▼ para seleccionar el elemento APC.
- 3. Presione el botón ▶ y después utilice el botón ▲, ▼ para ajustar la condición de pantalla como desee.
- 4. Presione el botón **DOK** para guardar.
	- · Cada vez que presione el botón A, V, la pantalla se irá modificando según se muestra a continuación.

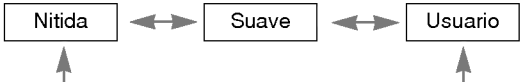

· Para salir de la visualización del menú presione, repetidamente, el botón MENU.

Brillo 50 Restablecer Menu volver  $\overline{50}$ 

< Modo RGB >

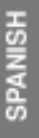

< Modo video >

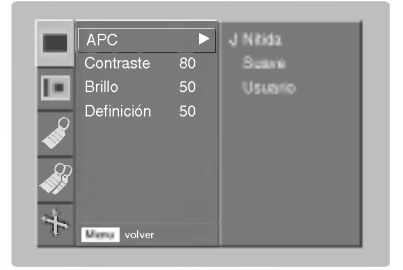

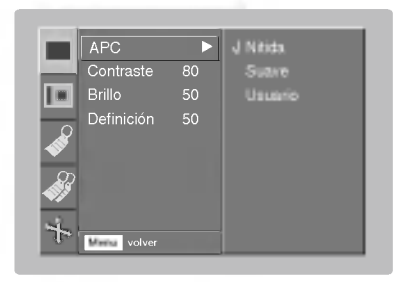

#### Control automático de la temperatura cromática

- Seleccione la opción Fl**at** para inicializar los valores (restablezca los ajustes por defectos).
- 1. Presione el botón MENU y después utilice el botón A,  $\nabla$  para seleccionar el menú  $\|\cdot\|$ .
- 2. Presione el botón  $\blacktriangleright$  y después utilice el botón  $\blacktriangle$ ,  $\nabla$  para seleccionar el elemento CSM.
- 3. Presione el botón ► y después utilice el botón ▲, ▼ para realizar los ajustes adecuados.
- 4. Presione el botón **DOK** para guardar.
	- · Cada vez que presione el botón ▲, ▼, la pantalla se irá modificando según se muestra a continuación.

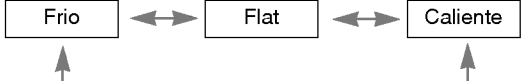

● Para salir de la visualización del menú presione, repetidamente, el botón MENU.

#### Función Gamma

- 1. Presione el botón MENU y después utilice el botón A,  $\nabla$  para seleccionar el  $m$ enú  $\blacksquare$ .
- 2. Presione el botón  $\blacktriangleright$  y después utilice el botón  $\blacktriangle$ ,  $\nabla$  para seleccionar el elemento Corrección de Gamma.
- 3. Presione el botón  $\blacktriangleright$  y después utilice el botón  $\blacktriangle$ ,  $\blacktriangledown$  para ajustar la condición de pantalla como desee.
- 4. Presione el botón **DOK** para guardar.
- **CSM** − orrección de Gamma ▶ Normal **In** Máxima luminosidad 10 Pelicula Temp. color Deportes ora de color Restableceer Menu volver
- · Cada vez que presione el botón ▲, ▼, la pantalla se irá modificando según se muestra a continuación.

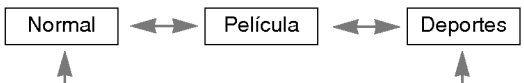

· Para salir de la visualización del menú presione, repetidamente, el botón MENU.

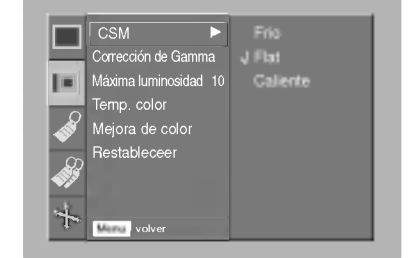

#### Función White Peaking

- 1. Presione el botón MENU y después utilice el botón A,  $\nabla$  para seleccionar el  $m$ enú  $\blacksquare$ .
- 2. Presione el botón  $\blacktriangleright$  y después utilice el botón  $\blacktriangle$  ,  $\nabla$  para seleccionar el elemento Máxima luminosidad.
- 3. Presione el botón <,  $\blacktriangleright$  para ajustar la condición de pantalla como desee.
- 4. Presione el botón **DOK** para guardar.
	- · Esta función se encuentra disponible para realizar ajustes [Máxima luminosidad] unicamente en modo RGB(PC), HDMI(DVI).
	- El valor por defecto puede variar segun el modo de entrada.
	- Ajuste a un valor mas elevado para ver la imagen brillante, y ajuste a un valor más reducido para ver la calidad de la imagen.
	- · Para salir de la visualización del menú presione, repetidamente, el botón MENU.

#### Control de la temperatura cromática

- $^*$  Puede ajustar el color a la temperatura cromática que prefiera. Se establece a la servició de la servició de la servició de la servició de la servició de la servició de la servició de la servició de la servició de la
- 1. Presione el botón MENU y después utilice el botón ▲, ▼ para seleccionar el menú  $\|\cdot\|$ .
- 2. Presione el botón  $\blacktriangleright$  y después utilice el botón  $\blacktriangle$  ,  $\blacktriangledown$  para seleccionar el elemento Temp. color.
- 3. Presione el botón  $\blacktriangleright$  y después utilice el botón  $\blacktriangle$  ,  $\nabla$  para seleccionar **Aument. R**, Aument. G, Aument. B o Desfas. R, Desfas. G, Desfas. B.
- 4. Utilice el botón  $\blacktriangleleft$ ,  $\blacktriangleright$  para realizar los ajustes adecuados.
	- La gama de ajuste de la **Aument. R, Aument. G, Aument. B** es de 0 ~ 100. La gama de ajuste de la **Desfas. R, Desfas. G, Desfas. B** es de -50 ~ +50.
- 5. Presione el botón ■OK para quardar.
	- Para salir de la visualización del menú presione, repetidamente, el botón MENU.

#### Control de realce cromatico

\* Puede ajustar el color al realce cromatico que prefiera.

- 1. Presione el botón MENU y después utilice el botón ▲ ▼ para seleccionar el  $m$ enú  $\|\cdot\|$
- 2. Presione el botón ▶ y después utilice el botón ▲ , ▼ para seleccionar el elemento Mejora de color.
- 3. Presione el botón  $\blacktriangleright$  y después utilice el botón  $\blacktriangle$  ,  $\nabla$  para seleccionar Color, Rojo, Verde <sup>o</sup> Azul, Amarillo, Cian, Magenta.
- 4. Utilice el botón <,  $\blacktriangleright$  para ajustar la condición de pantalla como desee.
	- La gama de ajuste de Color, Rojo, Verde y Azul, Amarillo, Cian, Magenta es 0~100.
- 5. Presione el botón ■OK para quardar.
	- Para salir de la visualización del menú presione, repetidamente, el botón MENU.

Restablecer (reiniciar con los valores originales de fabrica)

· Para restaurar las condiciones originales de imagen tras modificarlas, presione el botón ■OK tras seleccionar el elemento [Restablecer].

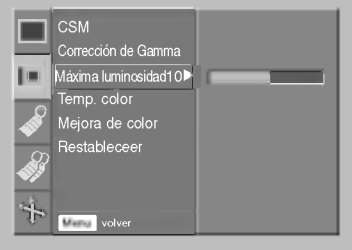

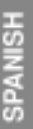

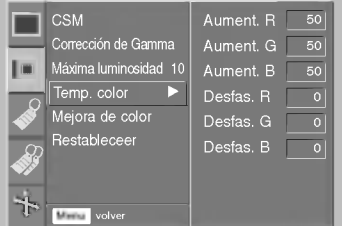

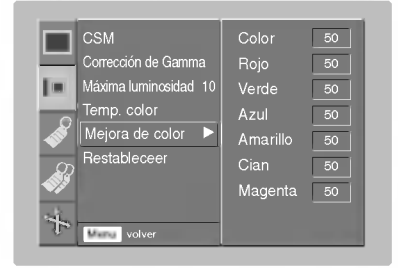

## Opciones especiales del menú

#### Selección de idioma

- 1. Presione el botón **MENU** y después utilice el botón  $\blacktriangle$ ,  $\blacktriangledown$  para seleccionar el menú menú
- 2. Presione el botón ► y después utilice el botón ▲ , ▼ para seleccionar el elemento Idioma(Language).
- 3. Presione el botón ► y después utilice el botón ▲ , ▼ para seleccionar el idioma que desea emplear.
- 4. Presione el botón **DOK** para guardar.
	- A partir de ese momento, las visualizaciones en pantalla (OSD) se mostraran en el idioma seleccionado.
	- · Para salir de la visualización del menú presione, repetidamente, el botón MENU.

Uso de la función ARC

1. Premere il pulsante ARC.

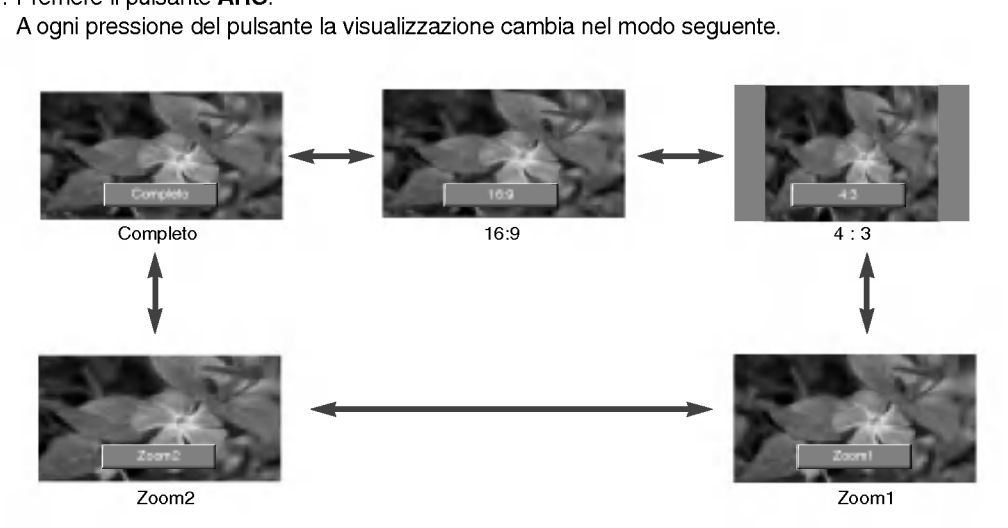

NOTA/-

También es posible utilizar esta función mediante el botón MENU.

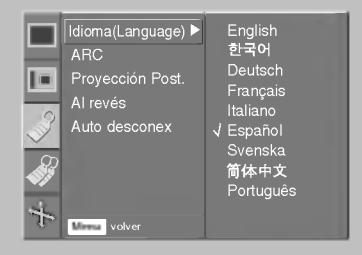

#### Función de volteo horizontal de la imagen

- \* Con esta funcion podra invertir horizontalmente la imagen. Utilice esta función cuando proyecte una imagen boca abajo.
- 1. Presione el botón MENU y después utilice el botón ▲, ▼ para seleccionar el  $m$ enú  $\rightarrow$
- 2. Presione el botón ▶ y después utilice el botón ▲, ▼ para seleccionar el elemento **Proyeccion Post.**.
- 3. Presione el botón > para visualizar la imagen invertida.
	- Cada vez que presione el botón ▶ invertirá la imagen.
	- · Para salir de la visualización del menú presione, repetidamente, el botón MENU.

#### Función de volteo vertical de la imagen

- \* Con esta función podrá invertir la imagen verticalmente.
- \* Si el Proyector instalado en techo se encuentra boca abajo, necesitara invertir la imagen horizontal o verticalmente.
- 1. Presione el botón MENU y después utilice el botón ▲, ▼ para seleccionar el menú ...
- 2. Presione el botón  $\blacktriangleright$  y después utilice el botón  $\blacktriangle$ ,  $\nabla$  para seleccionar el elemento Al revés.
- 3. Presione el botón > para visualizar la imagen invertida.
	- Cada vez que presione el botón ▶ invertirá la imagen.
	- · Para salir de la visualización del menú presione, repetidamente, el botón MENU.

#### Función de reposo automático

- \* El temporizador de reposo apagara el proyector en este momento.
- 1. Presione el botón MENU y después utilice el botón ▲, ▼ para seleccionar el  $m$ enú  $\mathcal{S}$ .
- 2. Presione el botón ▶ y después utilice el botón ▲ , ▼ para seleccionar el elemento Auto desconex.
- 3. Presione el botón ▶ y después utilice el botón ▲, ▼ para seleccionar el tiempo preestablecido que desea emplear.
- 4. Presione el botón **DOK** para guardar.
	- · Para salir de la visualización del menú presione, repetidamente, el botón MENU.

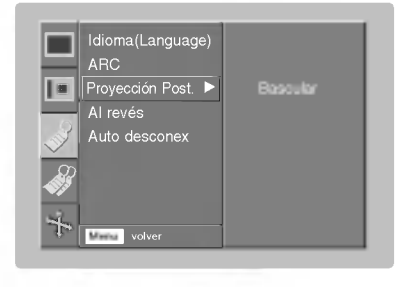

# SPANISH

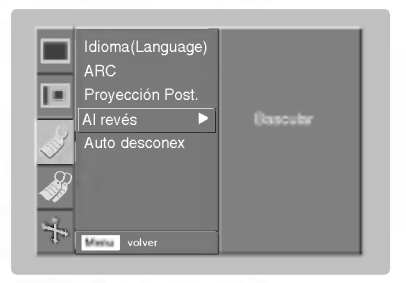

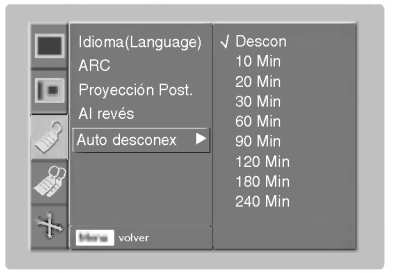

## Opciones especiales del menú

#### Uso de la función Keystone

\* Utilice esta funcion cuando la pantalla no se encuentre en angulo recto con el proyector y la imagen tenga forma trapezoidal.

\* Utilice la función Keystone únicamente cuando no logre obtener el mejor ángulo de proyección, ya que podría representar un riesgo de incendio de la pantalla.

- 1. Presione el botón KEYSTONE + o KEYSTONE -.
- 2. Presione el botón KEYSTONE + o KEYSTONE para ajustar la condició de pantalla como desee.
	- **Los valores Keystone** se ajustan de -20 a +20.
	- · También es posible utilizar esta función mediante el botón MENU.

#### Uso de la función de fondo neutro

- \* Esta funcion puede resultar de utilidad cuando desee que, en presentaciones, resumenes o reuniones, el publico se centre en el presentador.
- 1. Presione el botón BLANK.
	- La pantalla se apaga a un color de fondo predeterminado.
	- Podra elegir el color de fondo.
	- (Consulte "Seleccion del color de imagen neutro")
- 2. Para desactivar la función de fondo neutro, presione cualquier botón.

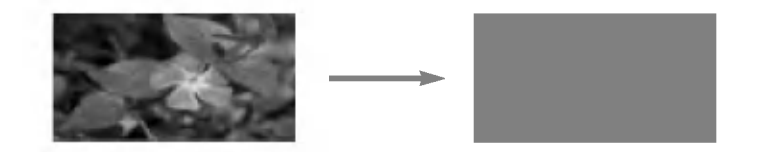

#### Selección del color de imagen neutro

- 1. Presione el botón MENU y después utilice el botón ▲, ▼ para seleccionar el menú
- 2. Presione el botón  $\blacktriangleright$  y después utilice el botón  $\blacktriangle$  ,  $\blacktriangledown$  para seleccionar el elemento Imagen Blanca.
- 3. Presione el botón ► y después utilice el botón ▲ , ▼ para seleccionar el color que desea emplear.
- 4. Presione el botón **DOK** para quardar.
	- · El color de fondo variará al color seleccionado en la función Blank a partir de este momento.
	- · Para salir de la visualización del menú presione, repetidamente, el botón MENU.

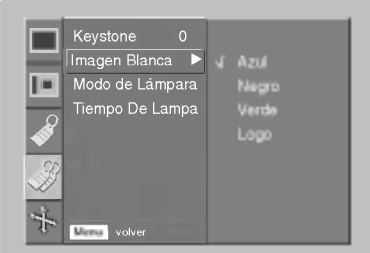

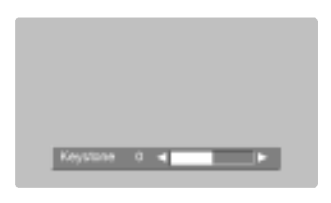

#### Función del modo de lámpara

- 1. Presione el botón MENU y después utilice el botón ▲, ▼ para seleccionar el  $m$ enú
- 2. Presione el botón ▶ y después utilice el botón ▲ , ▼ para seleccionar el elemento Modo de Lámpara.
- 3. Presione el botón ► y después utilice el botón ▲ , ▼ para seleccionar el modo Modo normal <sup>o</sup> Modo silencio.
- 4. Presione el botón **DOK** para guardar.
	- Para salir de la visualizacion del menu presione, repetidamente, el boton MENU.

#### Comprobación del tiempo de lámpara

- 1. Presione el botón MENU y después utilice el botón ▲, ▼ para seleccionar el menú
- 2. Presione el botón ► y después utilice el botón ▲, ▼ para seleccionar el elemento Tiempo De Lampa.
	- Se mostrara el tiempo de uso de la lampara.
	- El indicador de la lampara se encendera en rojo cuando esta debe ser sustituida; es decir, al alcanzar el fin de su vida útil (más de 2.000 horas).
	- Si la lampara ha estado encendida mucho tiempo, el testigo de aviso permanecera encendido en rojo.
	- Para salir de la visualización del menú presione, repetidamente, el botón MENU.

#### Uso de la función congelación de imagen

#### 1. Presione el botón STILL.

\* Funcion que le permite congelar la imagen.

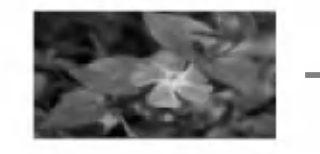

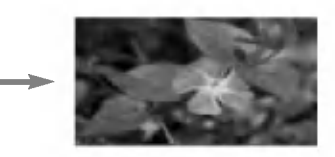

<Imagen en movimiento> <Imagen congelada>

2. Presione cualquier botón para salir de la pausa.

\* La funcion de congelacion de imagen se desactivara automaticamente pasados unos 10 minutos.

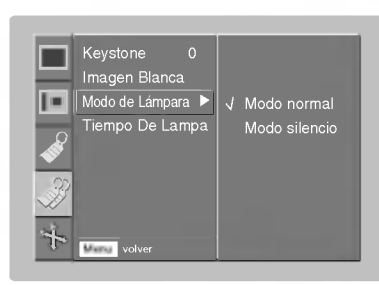

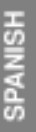

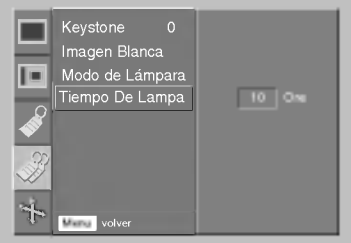

## Opciones de menú en pantalla

#### Función de seguimiento automático

- \* Esta función le asegura obtener la mejor calidad de vídeo ajustando automáticamente la diferencia de tamañ horizontal y la sincronización de la imagen.
- \* Esta función sólo es posible para entradas de imagen tipo RGB.

#### 1. Presione el botón AUTO.

- · La sincronización y posición de la imagen quedarán automáticamente ajustadas.
- 2. Ajuste **Config. Manual** en el menú es una vez activada la función Config. Auto si desea obtener una mejor calidad de imagen conforme a los distintos modos de entrada del PC. En determinados casos no bastará esta función para obtener la mejor calidad de imagen.

 $NOTAI-$ 

También es posible utilizar esta función mediante el botón MENU. (Sólo en modo RGB) Obtendra mejores resultados si realiza el ajuste visualizando una imagen fija.

#### Configuración manual

- \* Esta funcion se encuentra disponible para realizar ajustes [Configuracion manual] unicamente en modo RGB.
- \* Función Fase
- Esta función permite realizar un ajuste detallado de la función reloj.
- **Función Clock**

Esta función ajusta la anchura horizontal de la proyección a fin de ajustar la imagen al tamaño de la pantalla.

- 1. Presione el botón MENU y después utilice el botón ▲, ▼ para seleccionar el menú  $\sum_{i=1}^n$ .
- 2. Presione el botón  $\blacktriangleright$  y después utilice el botón  $\blacktriangle$  ,  $\nblacktriangleright$  para seleccionar el elemento Config. Manual.
- 3. Presione el botón  $\blacktriangleright$  y después utilice el botón  $\blacktriangle$  ,  $\nabla$  para seleccionar Fase, Clock, Posicion H <sup>o</sup> Posicion V.
- 4. Presione el botón <, > para ajustar la condición de pantalla.
	- $\bullet$  La gama de ajuste de la Fαse es de 0 ~ 63.
	- La gama de ajuste del **Clock** es de -50 ~ +50.
	- Segun el modo de entrada, la gama de ajuste puede variar.
- 5. Presione el botón **DOK** para guardar.
	- · Para salir de la visualización del menú presione, repetidamente, el botón MENU.

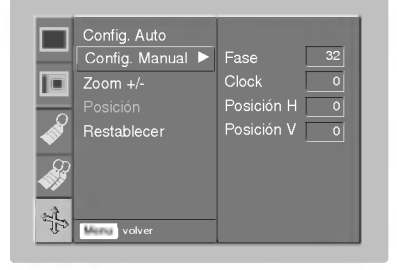

Config. Auto

#### Uso de la función ZOOM

- 1. Presione el botón MENU y después utilice el botón ▲, ▼ para seleccionar el menú  $\leqslant$ .
- 2. Presione el botón  $\blacktriangleright$  y después utilice el botón  $\blacktriangle$  ,  $\nabla$  para seleccionar el elemento Zoom +/-
- 3. Presione el botón ► y después utilice el botón ◀, ► para ampliar o reducir el detalle de la imagen en pantalla como desee.
	- La gama de ajuste de **Zoom +/** es del 100% ~ 250%.
	- Para salir de la visualizacion del menu presione, repetidamente, el boton MENU.

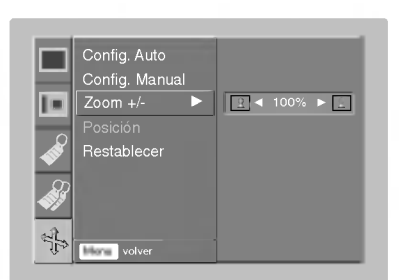

#### Posicion en pantalla

- \* Esta función estará disponible tras ajustar Zoom +/-.
- 1. Presione el botón MENU y después utilice el botón ▲, ▼ para seleccionar el menú  $\Rightarrow$ .
- 2. Presione el botón ► y después utilice el botón ▲, ▼ para seleccionar el elemento **Posición**.
- 3. Presione el botón ▶ y después utilice el botón ▲, ▼, ◀, ▶ para ajustar la posición.
- 4. Presione el botón **DOK** para guardar.
	- · Para salir de la visualización del menú presione, repetidamente, el botón MENU.

Restablecer (reiniciar con los valores originales de fábrica)

- · Para restaurar las condiciones originales de imagen tras modificarlas, presione el botón ■OK tras seleccionar el elemento [Restablecer].
- Puede iniciar la Config. Manual, Zoom +/-, Posicion.

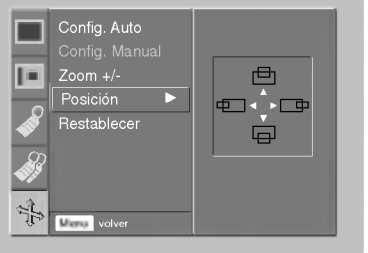

# Formatos de visualización compatibles

\* En la siguiente tabla constan los formatos de visualizacion compatibles con el proyector.

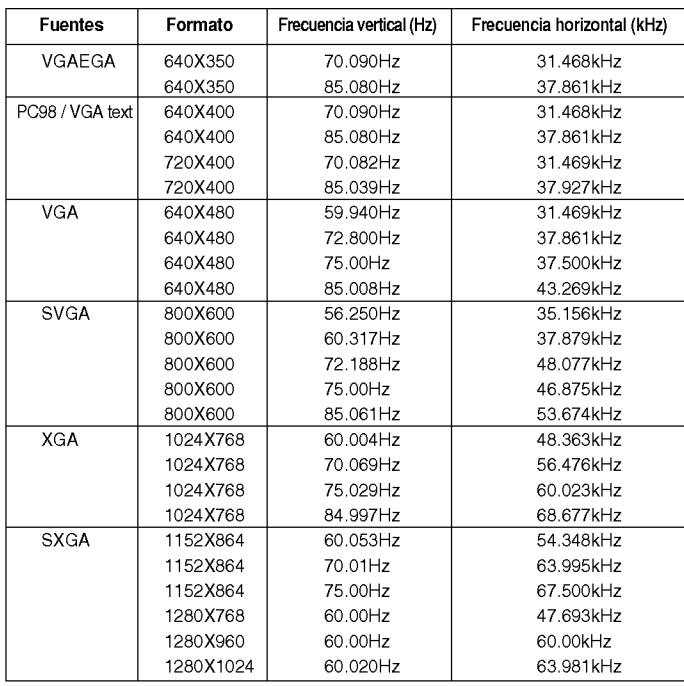

\* Si la senal de entrada no es compatible con el proyector, en pantalla aparecera el mensaje "Fuera de Frecuencia".

\* El proyector es compatible con senales tipo DDC1/2B como funcion 'Enchufar <sup>y</sup> reproducir'. (Reconocimiento automatico del monitor del PC) \* El formato de entrada de sincronizacion para frecuencias horizontales y verticales es independiente, compuesta y SOG.

\* Segun el PC, la frecuencia optima vertical puede no visualizarse a la frecuencia optima del equipo registrada en la 'Informacion de registro (depende de la informacion de registro)'. (Esto es, por ejemplo la frecuencia optima vertical puede visualizarse hasta 85 Hz o menos a una resolución 640X480 ó 800X600.)

#### <Entrada DVD/DTV>

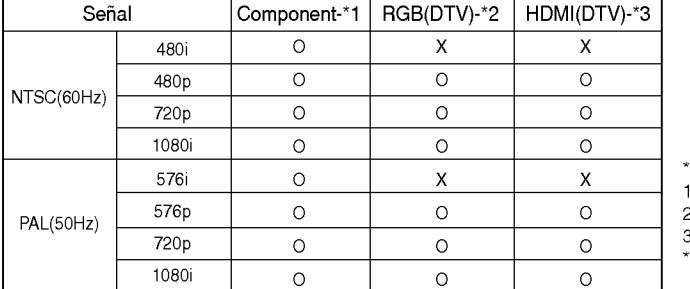

Tipo de cable 1- Cable de Component

2- Cable de ordenador

3- Cable HDMI

Si desea obtener una imagen más nítida en la señal

RGB/HDMI 720p, seleccione el modo ZOOM <sup>1</sup> en la función ARC.

# Mantenimiento

\* El proyector necesita un escaso mantenimiento. La lente debera estar limpia para que en pantalla no se muestren manchas o signos de suciedad. Si ha de cambiarse alguna pieza, póngase en contacto con su establecimiento. Cuando limpie cualquier parte del proyector, primero desconéctelo de la red y desenchufelo de la pared.

#### Cómo limpiar la lente

Limpie la lente siempre que muestre polvo o suciedad en su superficie. Limpie ésta con cuidado utilizando un paño suave y seco que no se deshilache, o con aire a presión.

Para quitar polvo o suciedad de la lente, pásele con cuidado un paño suave ligeramente humedecido con agua y detergente neutro.

Cómo limpiar el exterior del proyector

Antes de limpiarlo, desconecte el cable de alimentación del proyector. Para eliminar el polvo o suciedad, pásele un paño seco y suave que no se deshilache. Para quitar manchas difíciles, humedezca ligeramente un paño suave con agua y detergente neutro. No utilice alcohol, benzina, productos disolventes ni productos quimicos, ya que podria estropear el tono y el acabado del proyector.

# Sustitución de la lámpara

#### Ultimo paso en la sustitucion de la lampara

Por lo general, la vida útil de la lámpara del proyector se aproxima a las 2.000 horas. Puede comprobar la lámpara usada en la sección Seleccionar función. Debe sustituir la lámpara cuando:

- La imagen proyectada se oscurece o comienza a deteriorarse.
- El indicador de la lampara esta rojo.
- · El mensaje "Reemplaze la Lámpara" aparecerá en pantalla al encender la lámpara del proyector.

#### Tenga cuidado al cambiar la lampara

- Presione el boton POWER en el panel de control <sup>o</sup> en el mando <sup>a</sup> distancia para apagar el equipo.
- Si el LED indicador de funcionamiento esta en naranja <sup>y</sup> parpadea, no desconecte la alimentacion hasta que el LED indicador de funcionamiento esté continuamente encendido (naranja).
- Deje enfriar la lampara al menos <sup>1</sup> hora antes de cambiarla.
- Sustituyala solo con una lampara del mismo tipo de un centro de servicio de LG Electronics. El uso de otra distinta podría causar daños al proyector.
- Extraiga la lampara solo cuando sea necesario sustituirla.
- Mantenga la lampara fuera del alcance de los ninos y lejos de fuentes de calor como radiadores, estufas.
- Para reducir el riesgo de incendio, no exponga la lampara a liquidos o materiales extranos.
- No situe la lampara cerca de fuentes de calor.
- Asegurese de fijar la nueva lampara con tornillos de forma segura. De no ser asi, la imagen podria aparecer oscura o incurrir en un riesgo de incendio.
- No toque el vidrio de la lampara, de lo contrario empeoraria la calidad de la imagen o podria reducir su vida util.

#### Obtener una lámpara de repuesto

El numero de modelo de la lampara se encuentra en la pagina 31. Compruebe el modelo y adquiera otro en un centro de servicio de LG Electronics.

El uso de una lámpara distinta podría causar daños en el proyector.

#### Eliminacion de la lampara usada

Deshágase de la lámpara usada devolviéndola al centro de servicio de LG Electronics.

<Panel frontal del proyector>

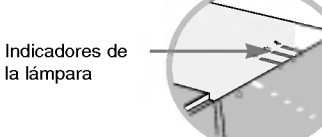

1

#### Sustitución de la lámpara

Apague el proyector y desenchufe el cable de alimentación. Coloque con cuidado la lente sobre una superficie acolchada que la proteja de posibles daños.

(Deje enfriar la lampara al menos <sup>1</sup> hora antes de cambiarla.)

Desatornille los pernos de fijación de la tapa de la luz mediante un destornillador u objeto similar.

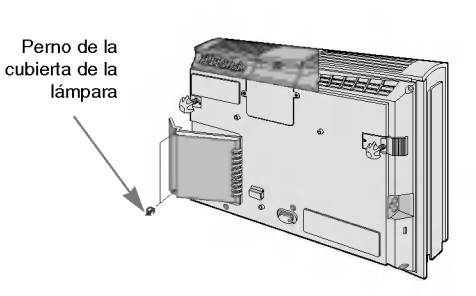

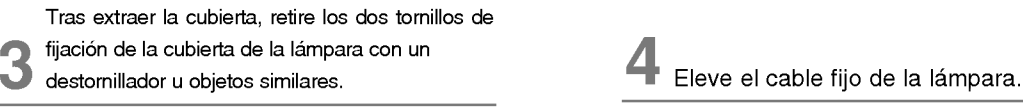

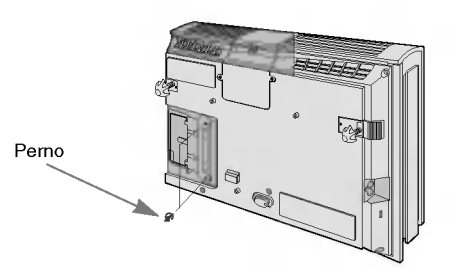

5 Extraiga lentamente el asa <sup>y</sup> retire la cubierta de la lampara. 6

Apriete los tornillos que retiró en el paso 3.

(Asegurese de fijarlos con seguridad.)

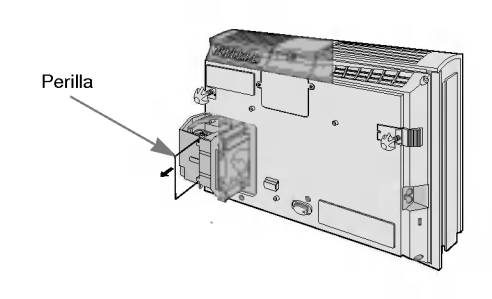

Inserte con cuidado la nueva lámpara en la posición correcta. Asegúrese de insertarla correctamente.

8 Cierre la tapa <sup>y</sup> fijela con los pernos, 2.

(Si la cubierta está abierta, el indicador de la lámpara parpadeará en verde y el proyector no estará encendido.)

#### NOTA!-

El uso de una lámpara de otro fabricante podría causar daños en el proyector. Asegurese que la cubierta este firmemente asegurada en posicion. Si la cubierta estuviera abierta el proyector no estará encendido.

En ese caso, póngase en contacto con un centro de servicio autorizado por LG.

# Especificaciones

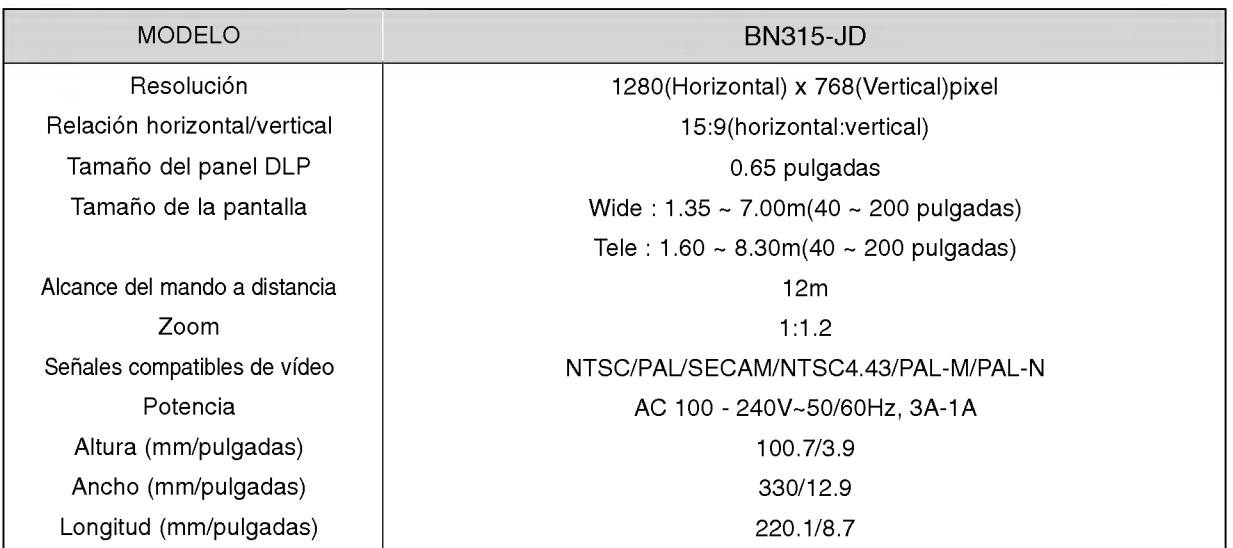

#### Condiciones operativas **Lampara de proyección**

#### temperatura

En funcionamiento : 32~104°F(0°C~40°C) En almacenaje <sup>y</sup> transporte : -4~140°F(-20°C~60°C)

#### humedad

En funcionamiento : Humedad relativa del 0~75% (medición con higrómetro seco) No en funcionamiento : Humedad relativa del 0 <sup>~</sup> 85% (medición con higrómetro seco)

modelo de lampara

AJ-LBN3

consumo de la lampara

200W

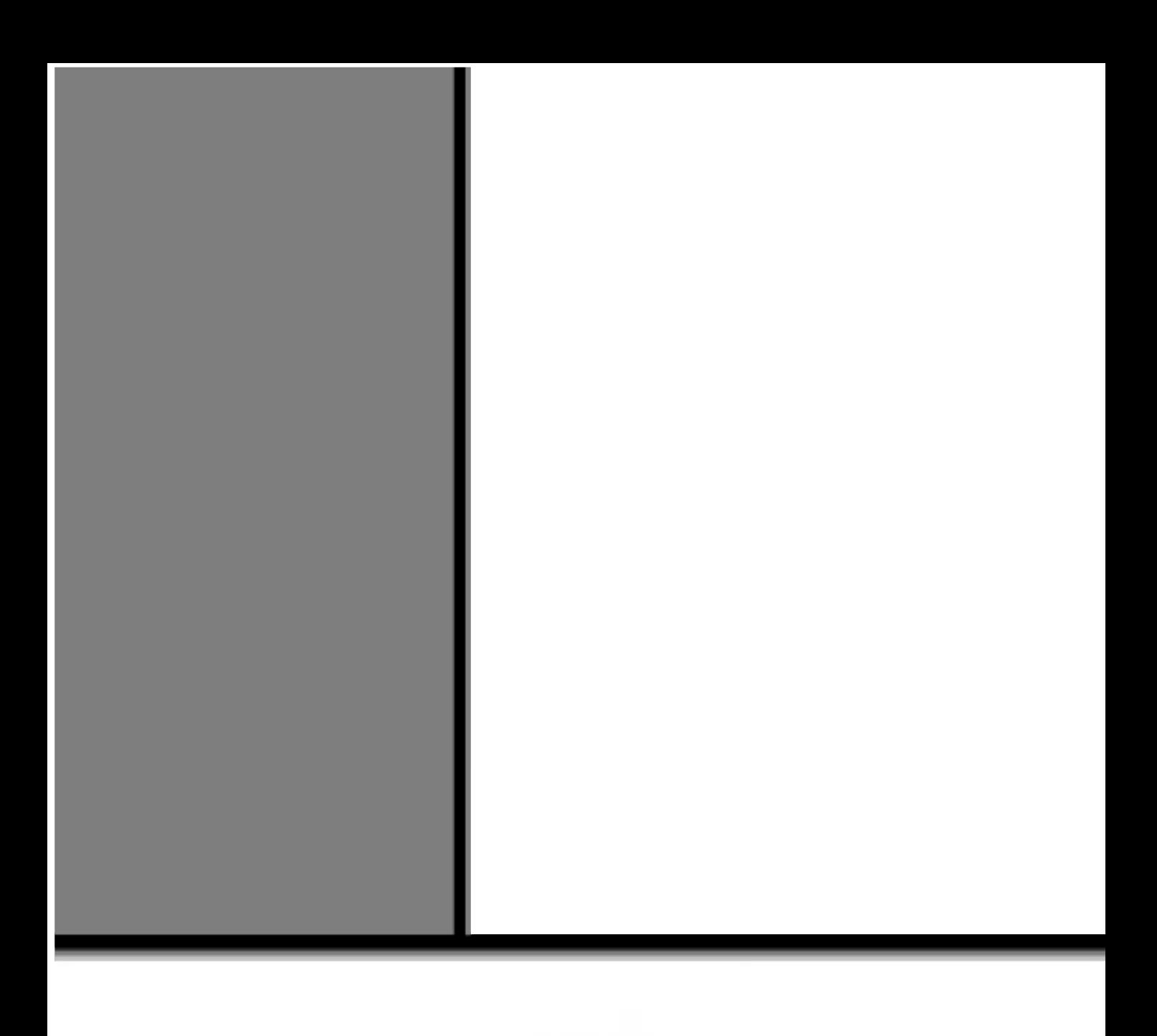

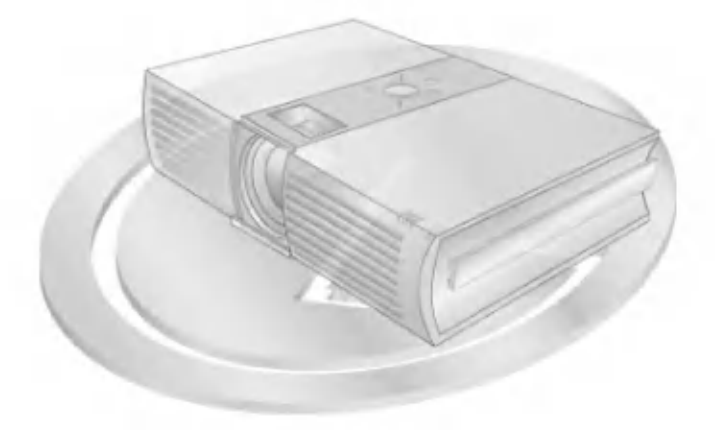